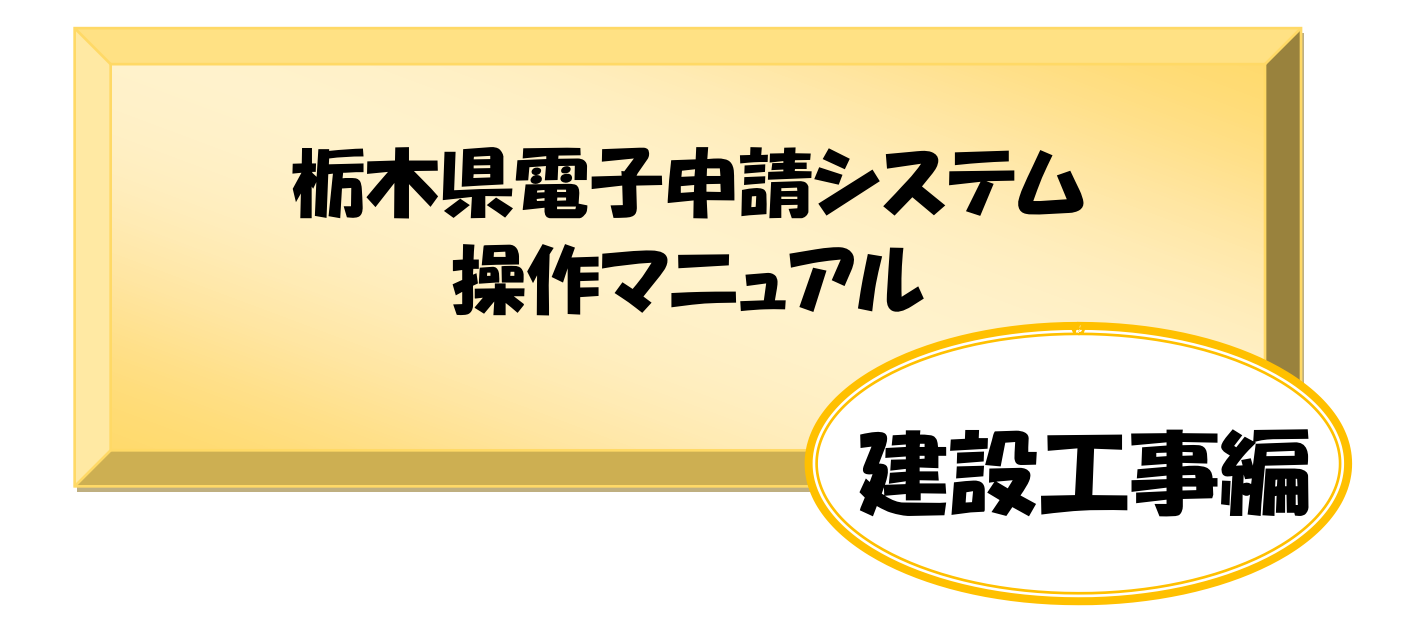

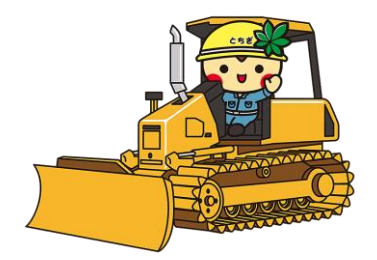

## **も く じ**

### Chapter1電子申請システムを利用した申請について

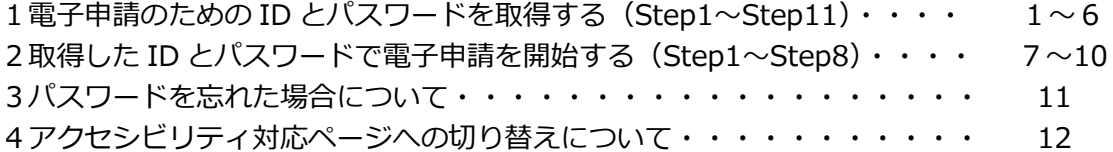

## Chapter2申請画面への入力について

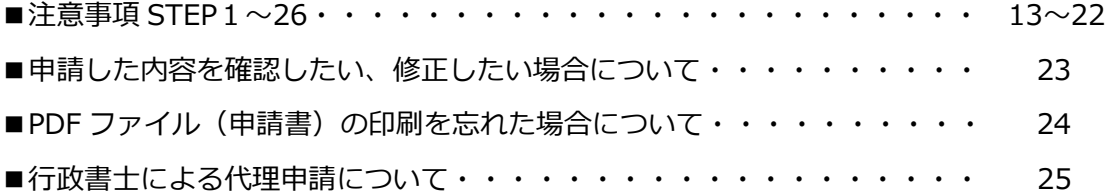

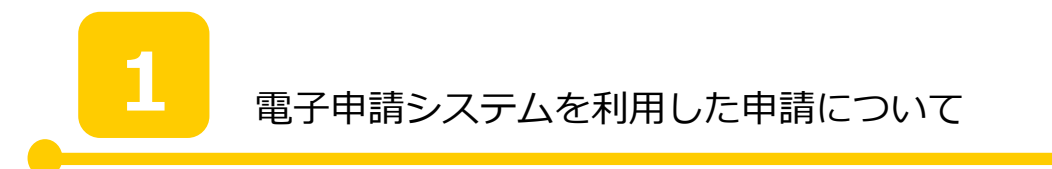

栃木県の入札参加資格申請は、全て電子申請で行います。初めて申請される方と、過去 に申請をされたことがある方で、申請までの流れが異なりますのでご注意ください。

## 初めて申請をされる方

電子申請のための ID・パスワードを取得する。P2へ

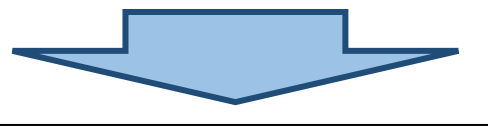

電子申請を開始する。

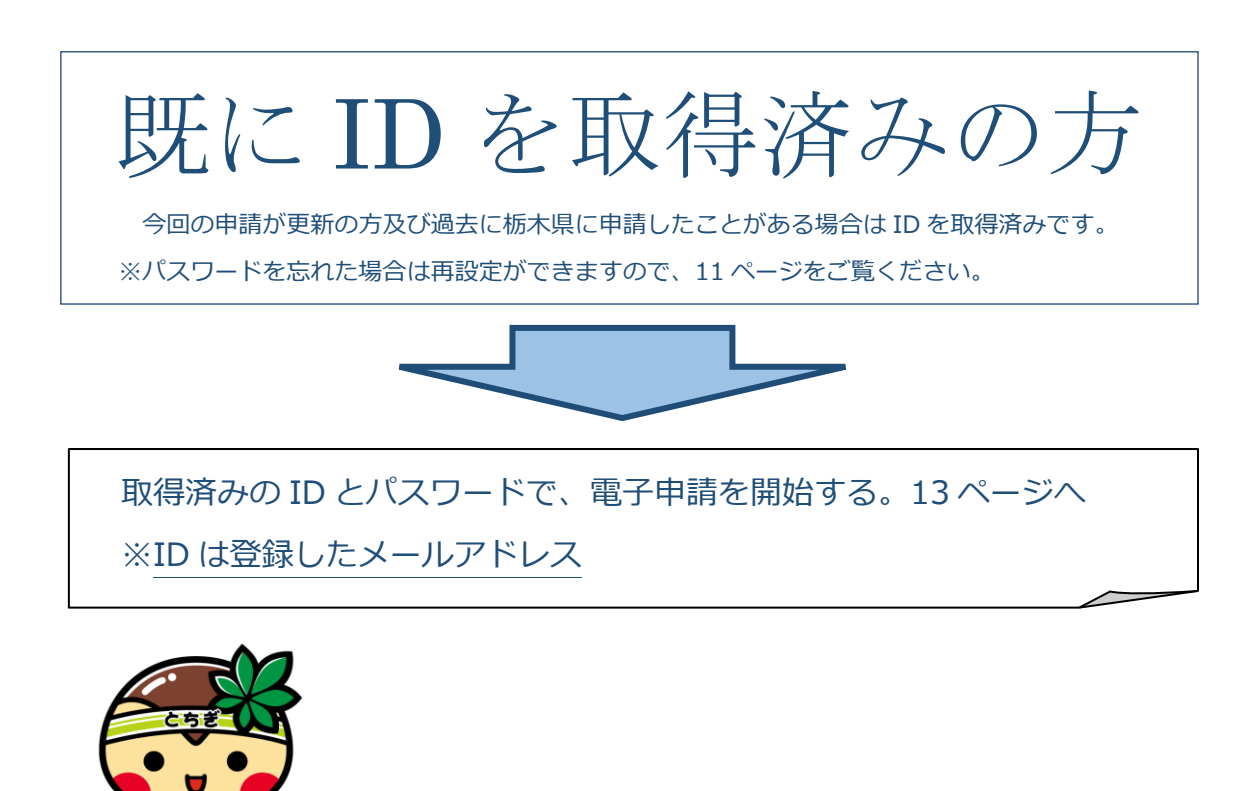

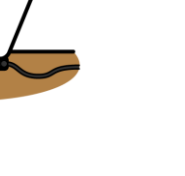

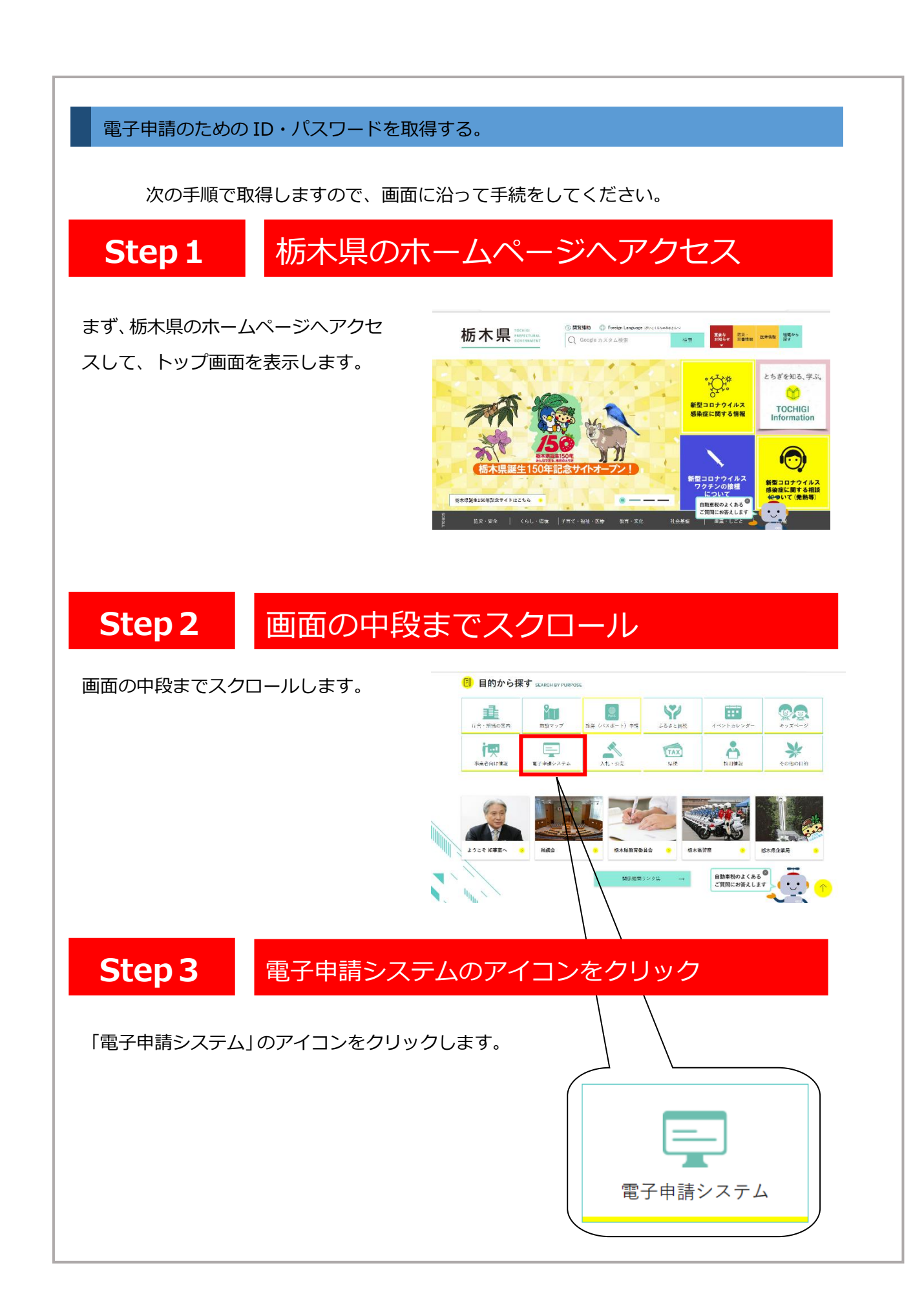

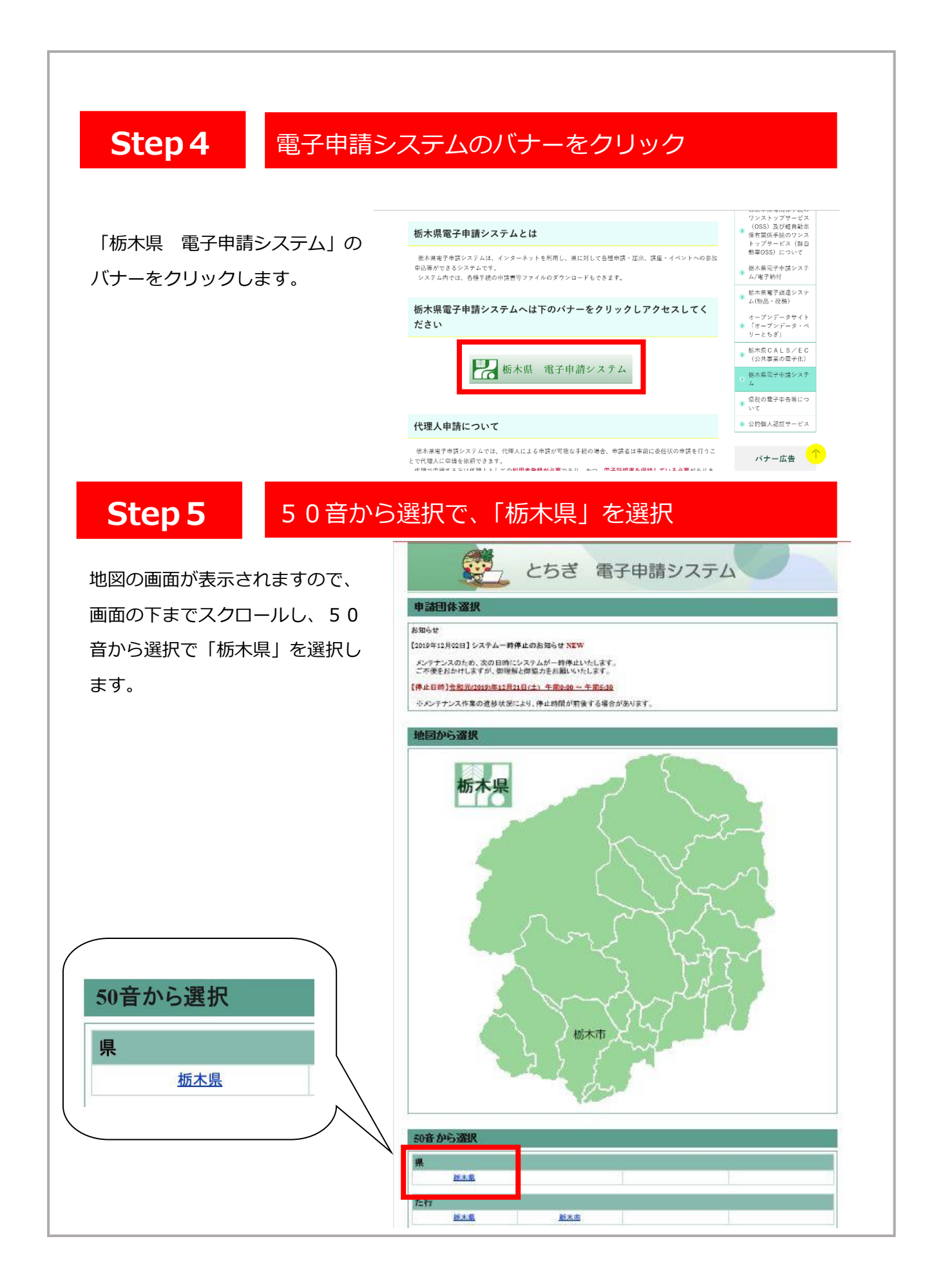

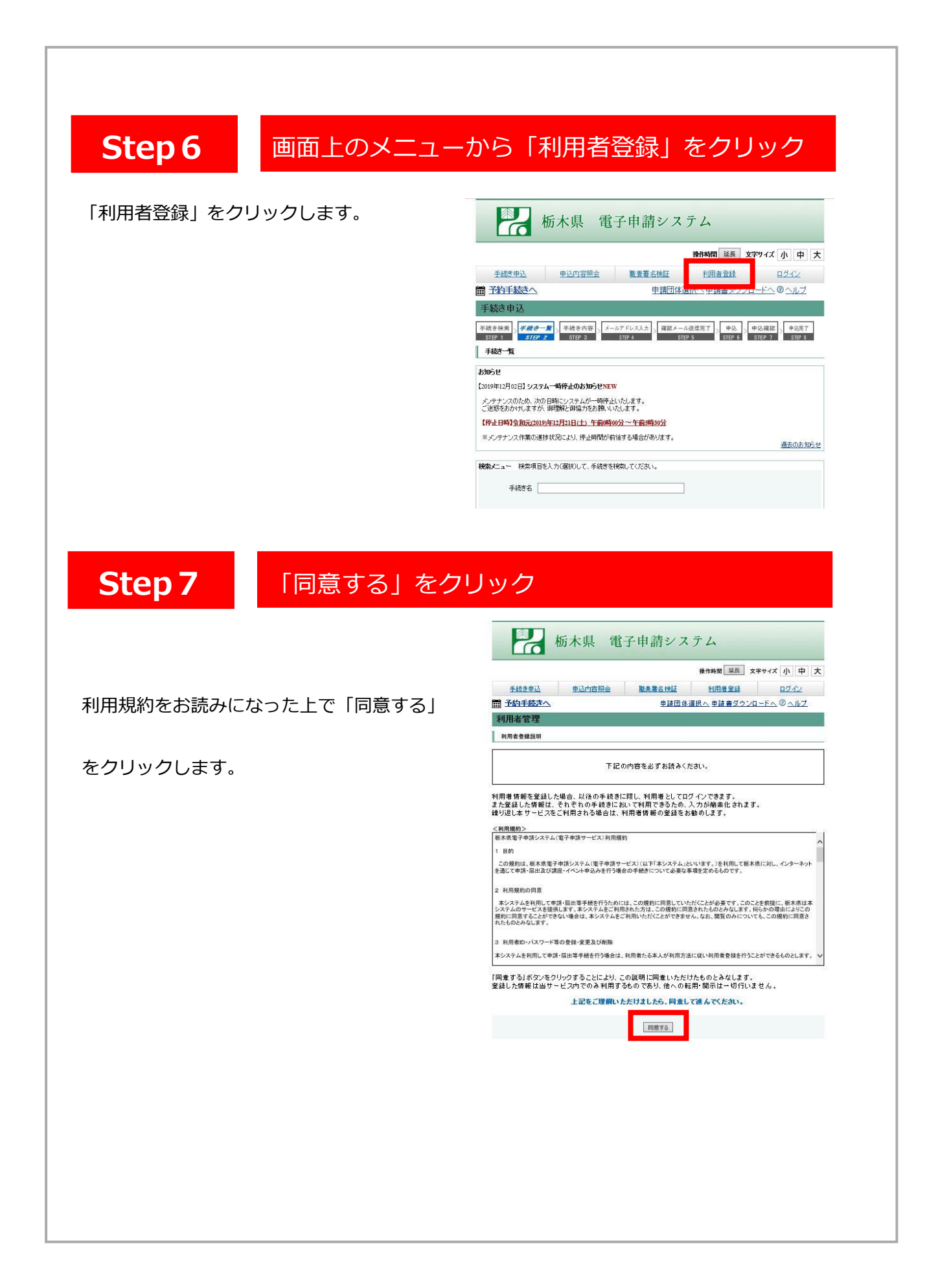

## **Step 8 利用者 ID (メールアドレス)を入力**

- 1「利用者区分」
- 2「利用者 ID(メールアドレス)」
- 3「利用者 ID(確認用)」
- を入力します。

なお、行政書士が申請する場合でも、「代 理人」では申請できませんので、**「代理人」 は選択しないでください。(行政書士の申請 についてはP25 を参考にしてください。)**

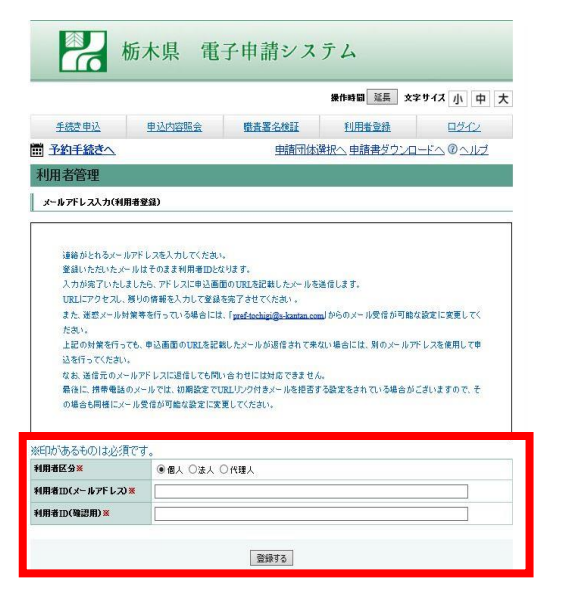

## **Step9** メールに記載された URL に接続する

登録されたアドレスに確認メールが届き ますので、URL にアクセスし、本登録を進 めてください。

※画面はお使いのメールソフトにより異な ります。

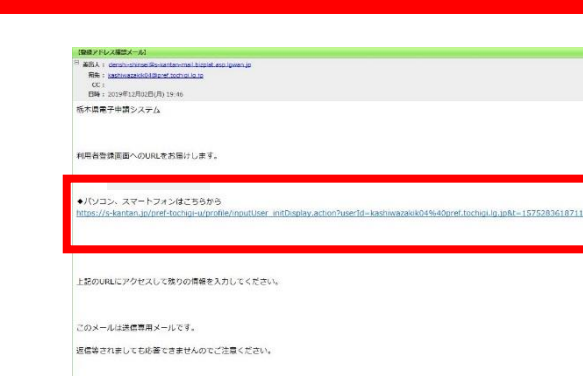

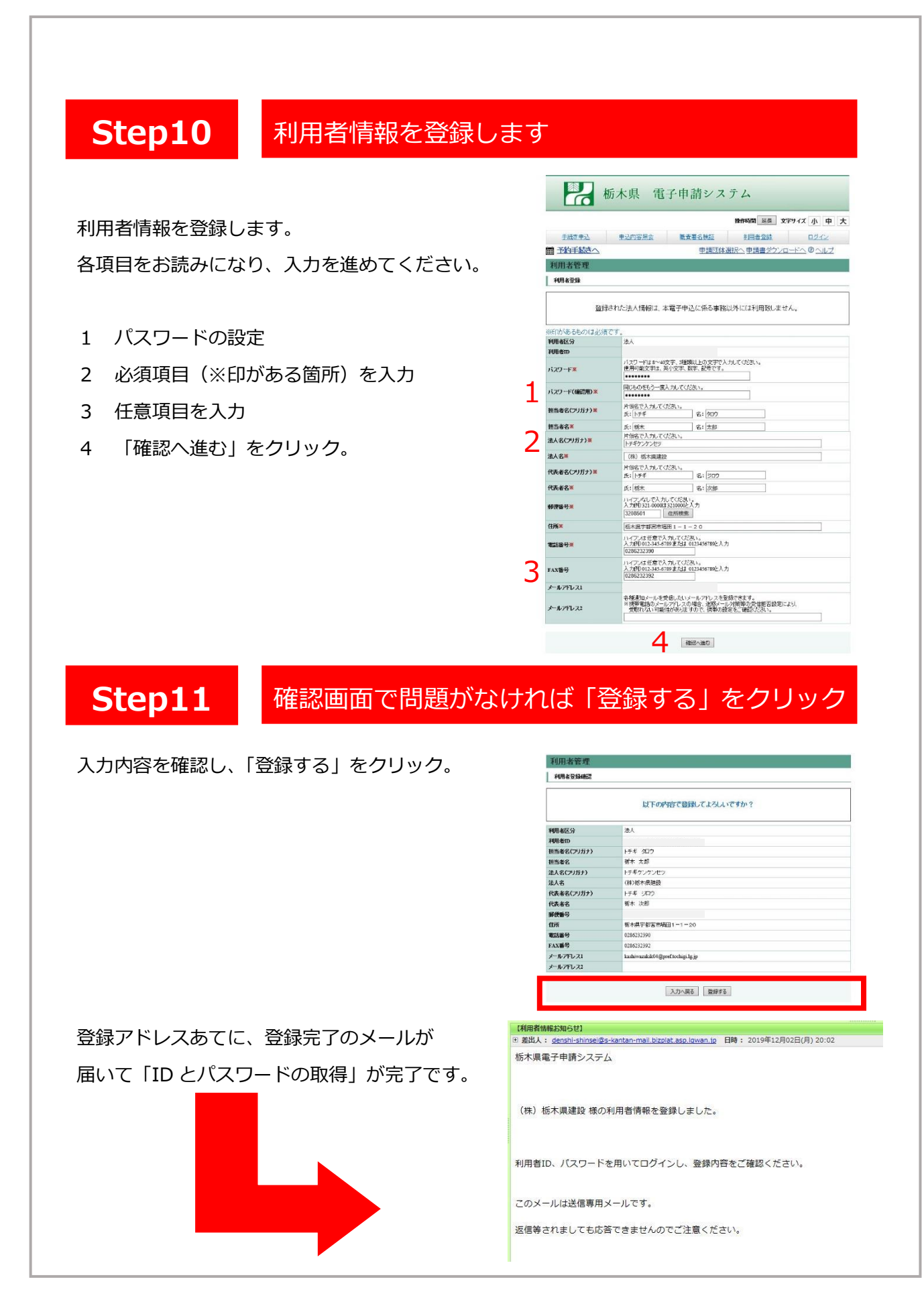

#### 取得済みの ID とパスワードで電子申請を開始する

次の手順で電子申請システムにアクセスします。

**Step1**

## 栃木県のホームページへアクセス

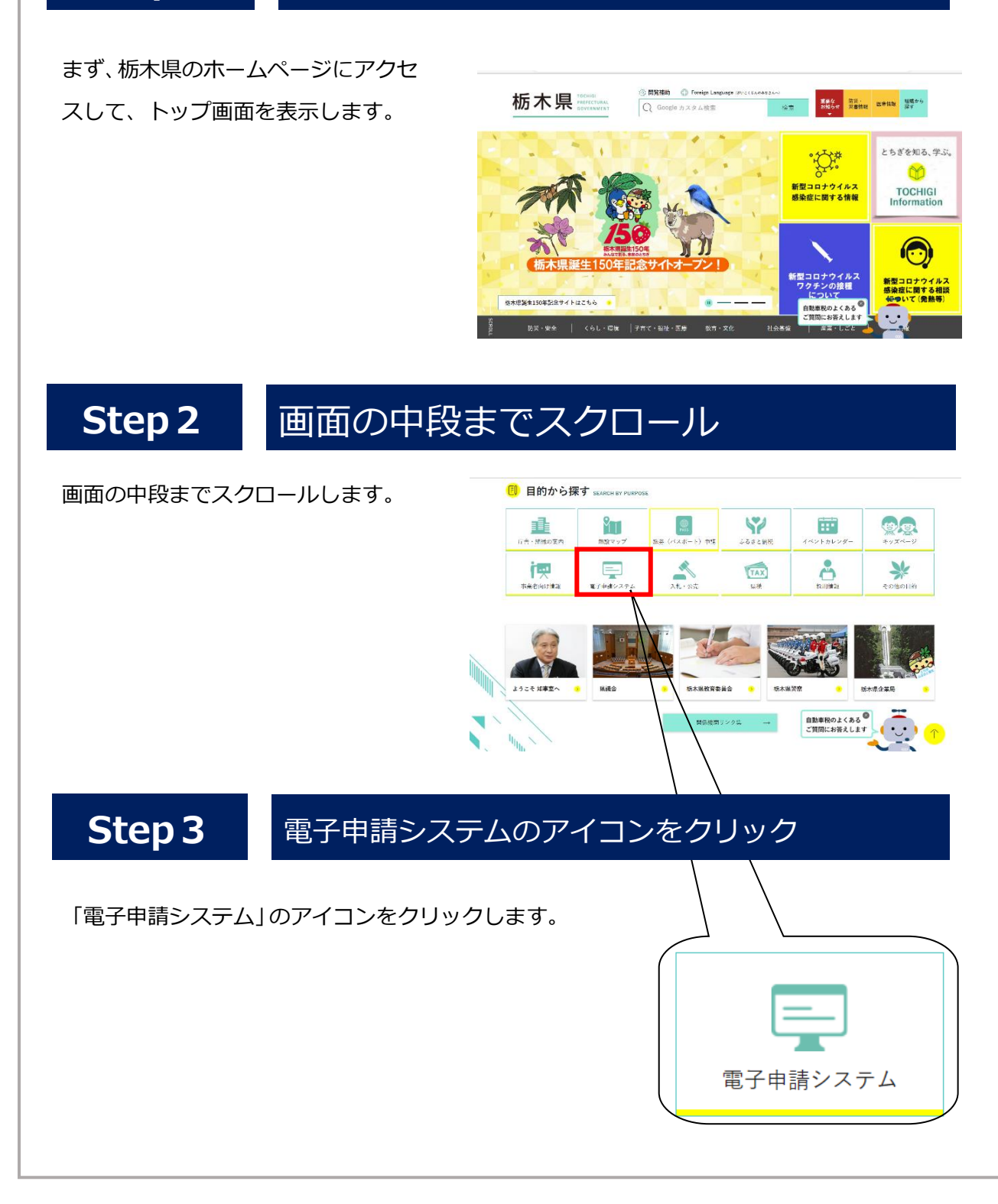

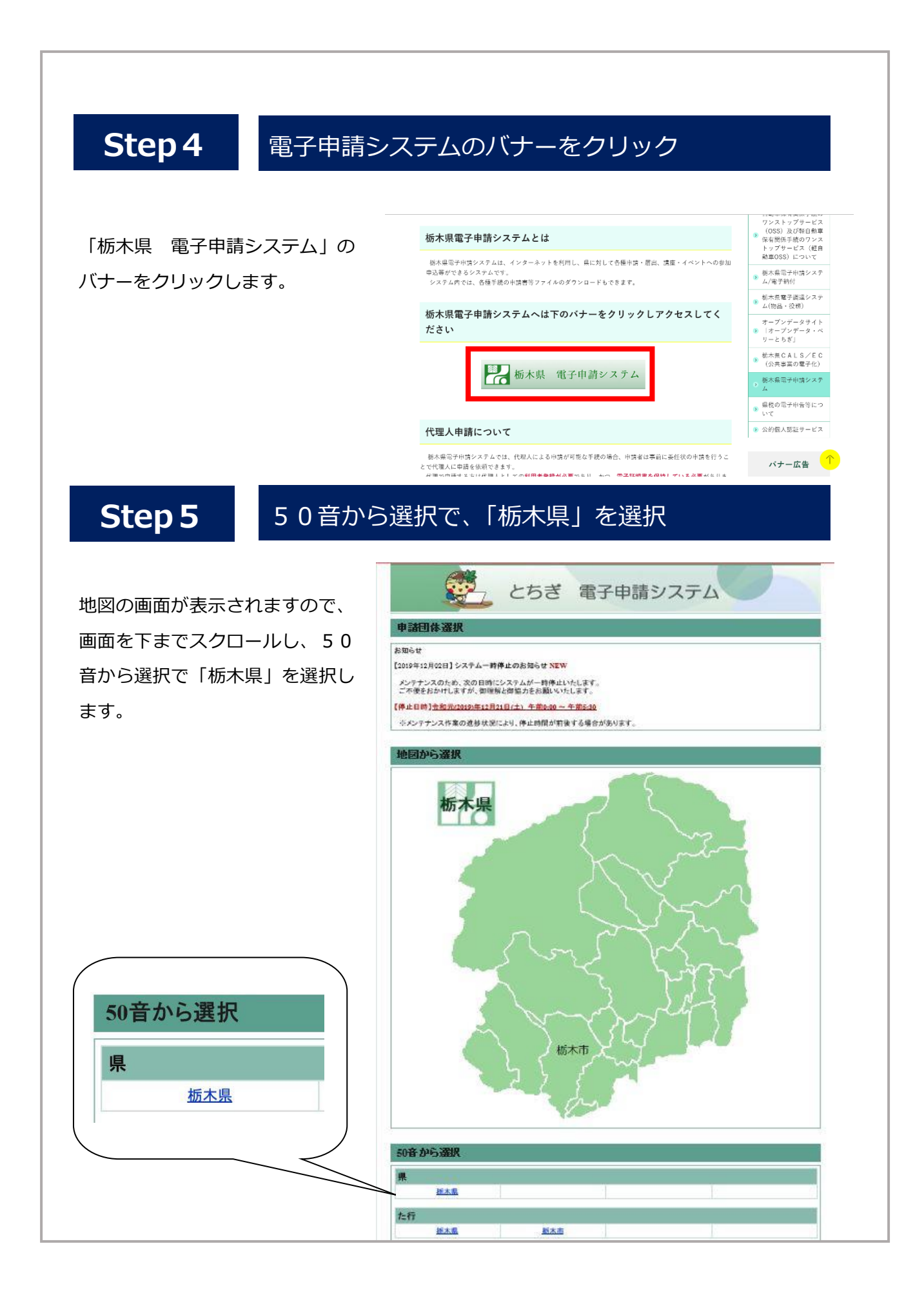

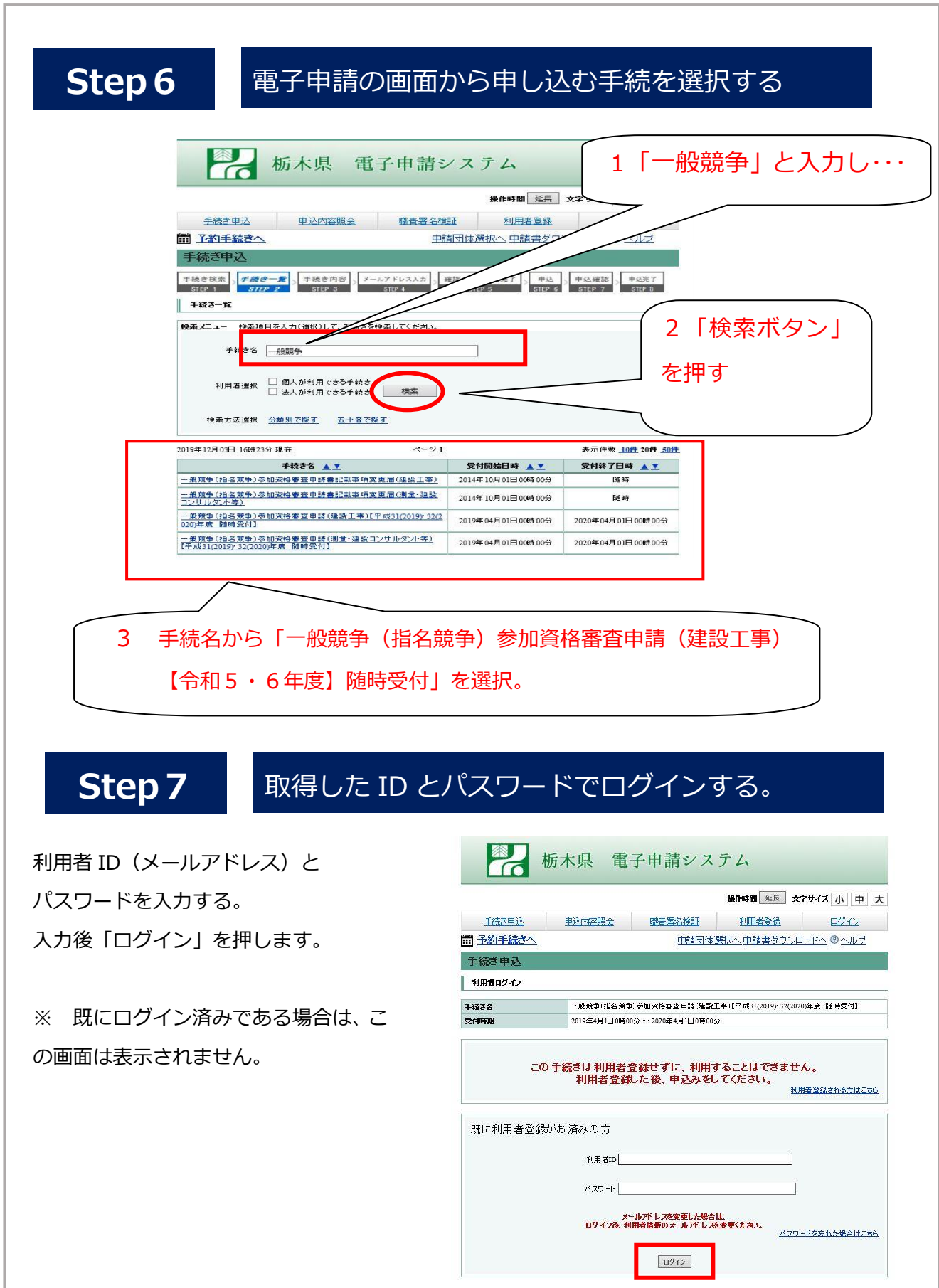

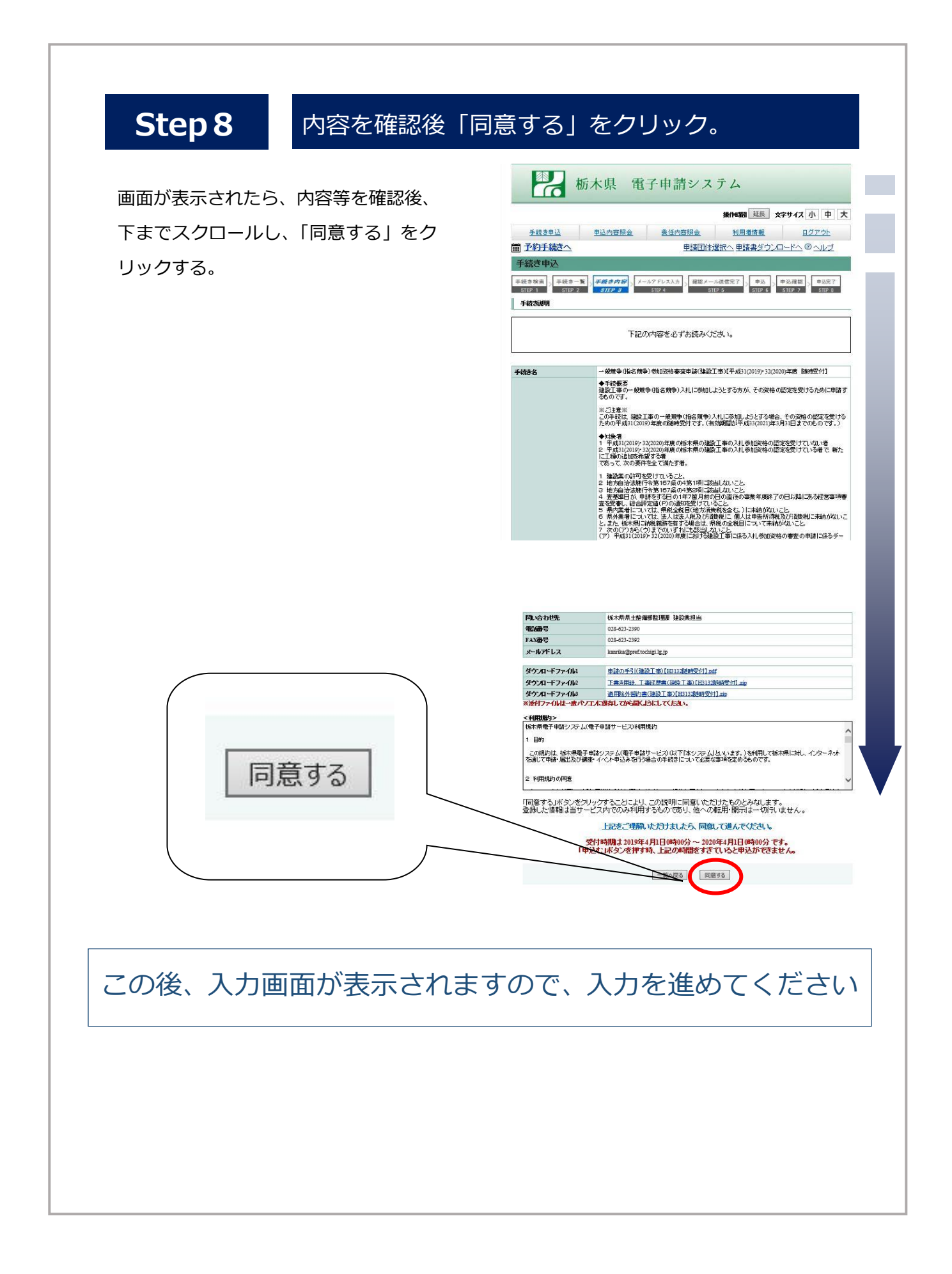

### パスワードを忘れた場合について・・・

パスワードを忘れた場合、パスワードの再設定が可能です。次の方法により手続をお願い します。なお、利用者 ID はメールアドレスになり、利用者 ID を忘れた場合は再発行がで きませんので、再度新規で ID を取得してください。

「パスワードを忘れた場合はこちら」を クリック

利用者 ID と利用者 ID(確認用)を入力し、「完 了する」をクリックする。

の手続きをお願いします。

**P** 栃木県 電子申請システム 操作時間 延長 文字サイズ 小中大 **手続き申込 申込内容照会 職者署名検証 利用者登録 ログイン** ■予約手続きへ **車請団体選択へ 車請書ダウンロードへ のへルプ** 利用者管理 ■ 利用者ログイン 既に利用者登録がお済みの方  $H = H$  $137 - F$ 。<br>スールアドレスを変更した場合は、<br>ログイン後、利用者情報のメールアドレスを変更くたさい パスワードを忘れた場合はこちら ログイン 杨木県 電子申請システム 操作時間 延長 文字サイズ 小中 大 **申込内容照会 職書署名検証** 利用者登録 ログイン 手続き申込 ■ 予約手続きへ **申請団体選択へ申請書ダウンロードへのヘルプ** 利用者管理 ■ 利用者ID入力(パスワード再設定) 登録しているメールアドレスを入力してください。<br>入力が海アいたしましたら、アドレスにバスワード再設定画面のURLを記載したメールを送信します。<br>URLにアクセスし、新しいバスワードを入力して再設定を掲了させてください。<br>たち、送りメール対策等を行っている場合には、「<u>geof-toching®» kantan.com |</u> からのメール受信が可能<br>たち、 ・・<br>mdからのメール受信が可能な設定に変更してく ださい。<br>なお、送信元のメールアドレスに退信しても問い合わせには対応できません。<br>最後に、排費電話のメールでは、初期設定でURLリンク付きメールを担否する設定をされている場合がございますので、そ<br>の場合も同様にメール受信が可能な設定に変更してください。 ※印があるものは必須です 利用者ID 利用者ID(確認用)※ この後、登録したメールアドレス宛てに再 ログインへ戻る | 完了する 設定に関するメールが送付されますので、所定

### アクセシビリティ対応ページへの切り替えについて

申請書の入力前にアクセシビリティ対応ページへ切り替えていただくと、入力方法に誤 りがある場合、修正が必要な箇所が黄色で着色されて確認しやすくなります。

アクセシビリティ対応ページへの切り替えは申請画面の上部にある「アクセシビリティ 対応ページへ切り替える」をクリックしてください。

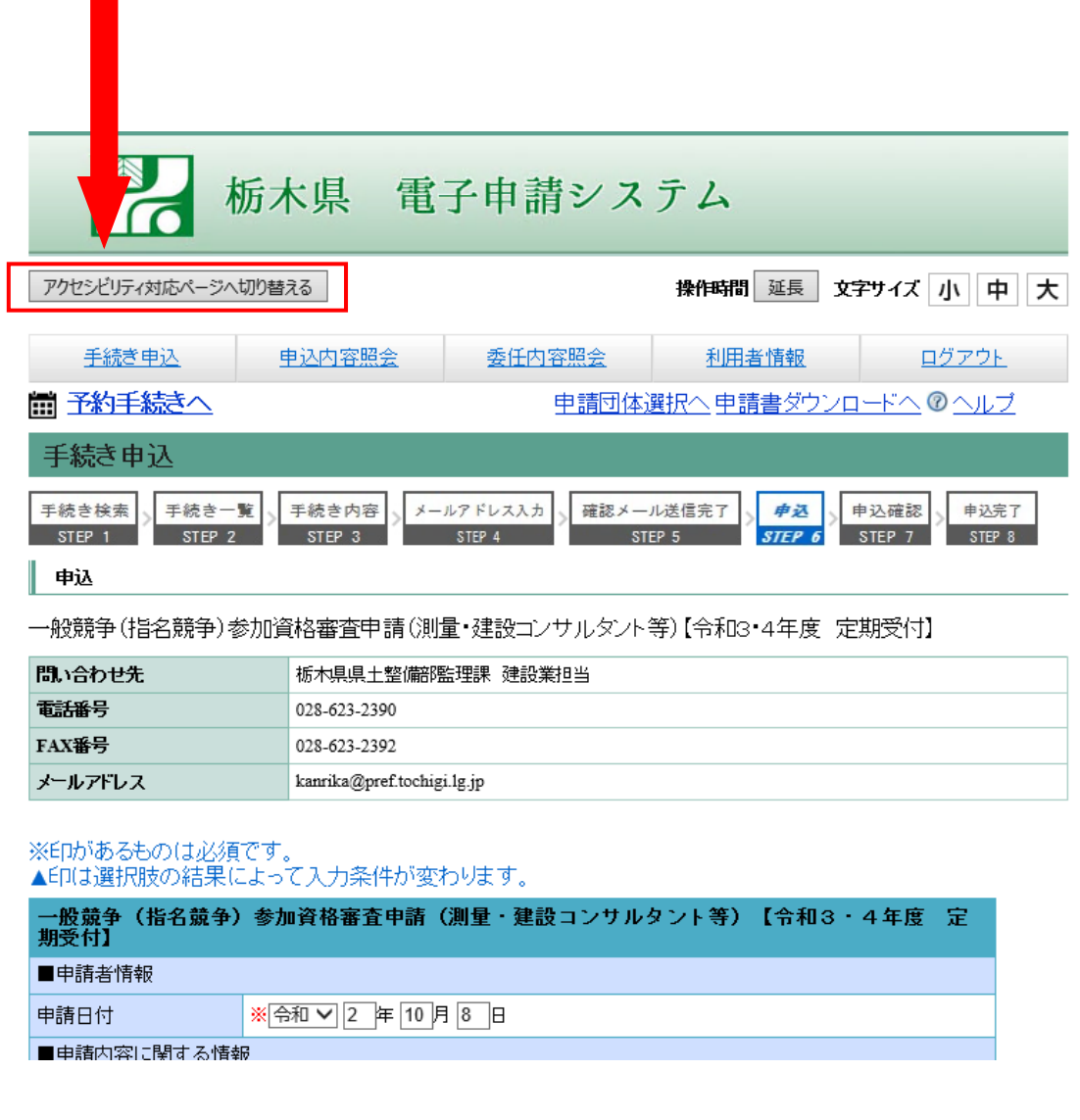

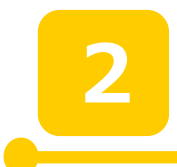

## 申請画面への入力について

#### 【申請区分】

**1**

**2**

**3**

・建設工事、測量・建設コンサルタント等 を問わず、過去に栃木県の入札参加資格の 認定を受けたことがない方は「1」を選択 してください。

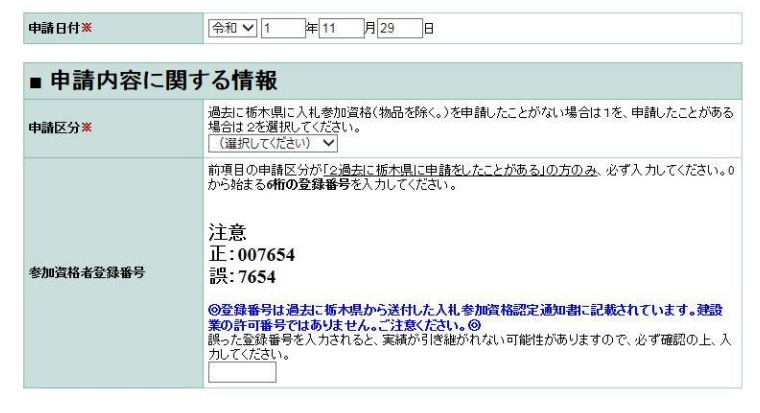

●建設業の許可番号に関して入力します。

・許可年度が複数ある場合、現在有効な、 一番古い許可年度を入力してください。

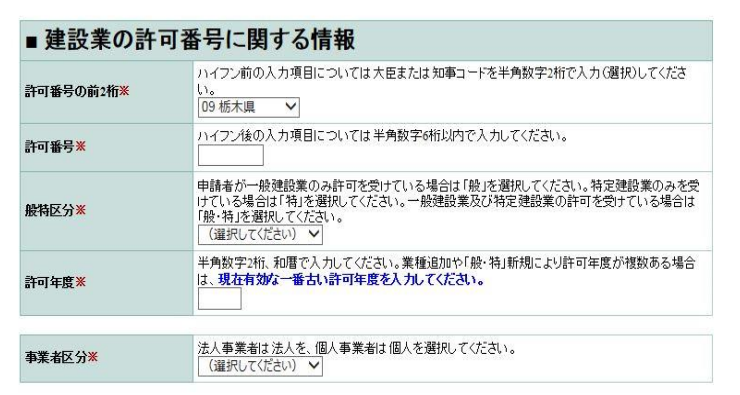

●本店に関する情報を入力します。 【要注意】 カッコも全角で入力してください。 半角で入力されると正常に登録できない 恐れがあります。 正:(株) 誤: (株)←「()が半角になっている。」

略号の(カ)や(ユ)は不要です。

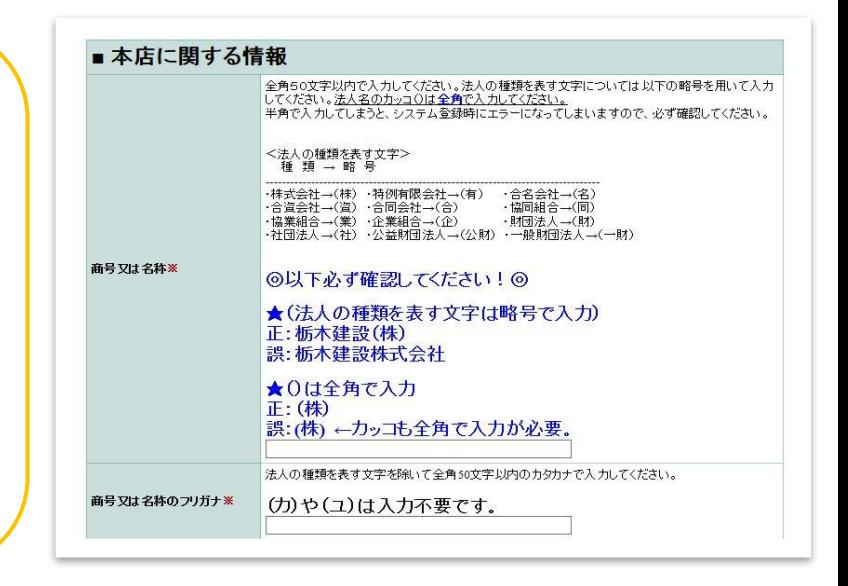

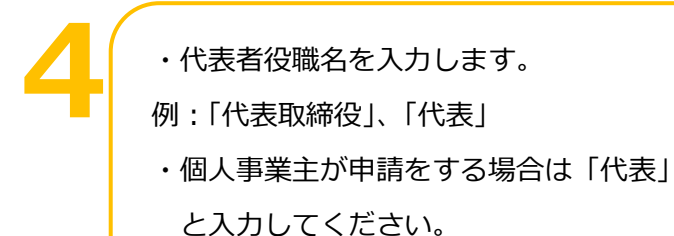

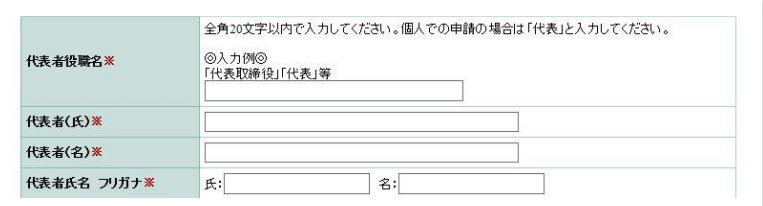

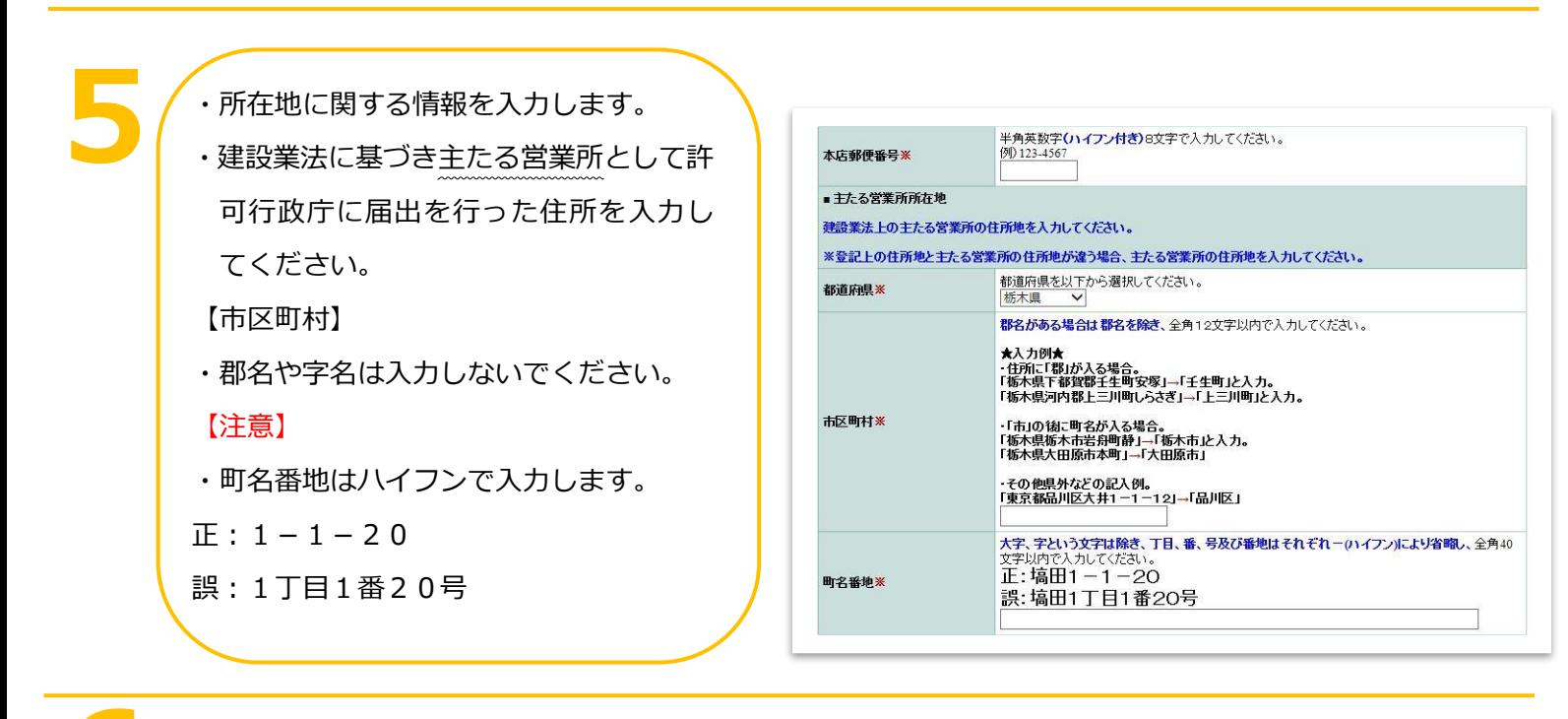

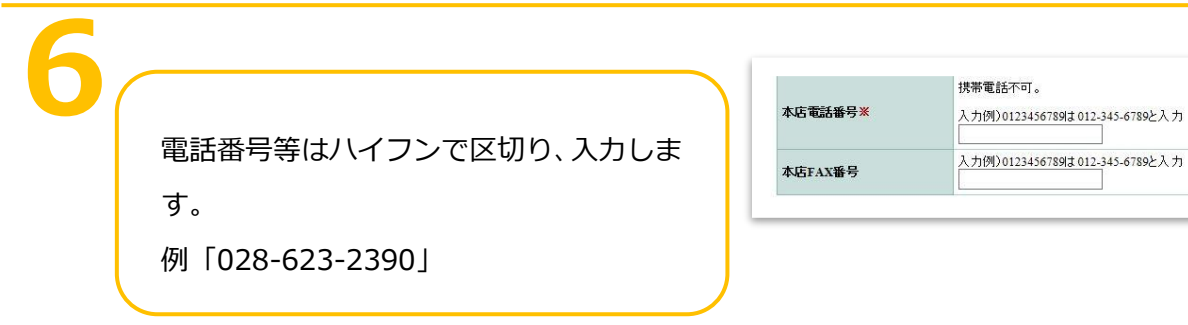

## 【入札参加希望工種】 入札参加を希望する工種に「1」 **7**

#### 【重要】

県外業者で、受任者を置く場合、申請で きる工種は、受任営業所において、許可を 有している業種に限ります。

主たる営業所で許可業種を保有してい ても、委任先の営業所で、許可がない場合、 申請は認められません。

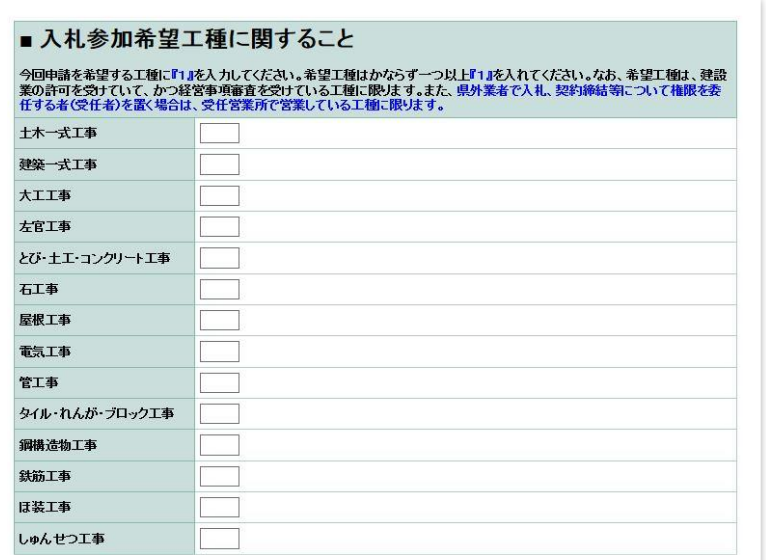

## **8**

#### 【経営事項審査基準日】

申請日時点で有効な経営事項審査を 受審していることが必須です。

なお、経審で申請をしなかった工種に ついては資格が認められません。

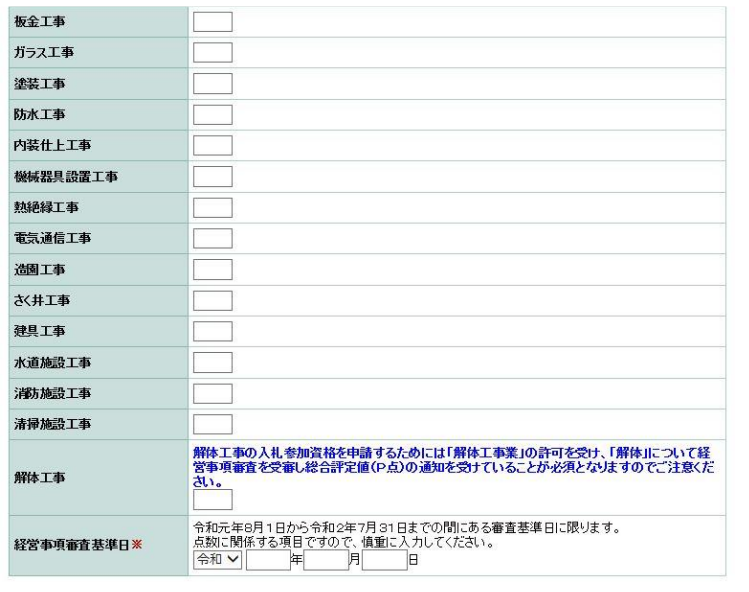

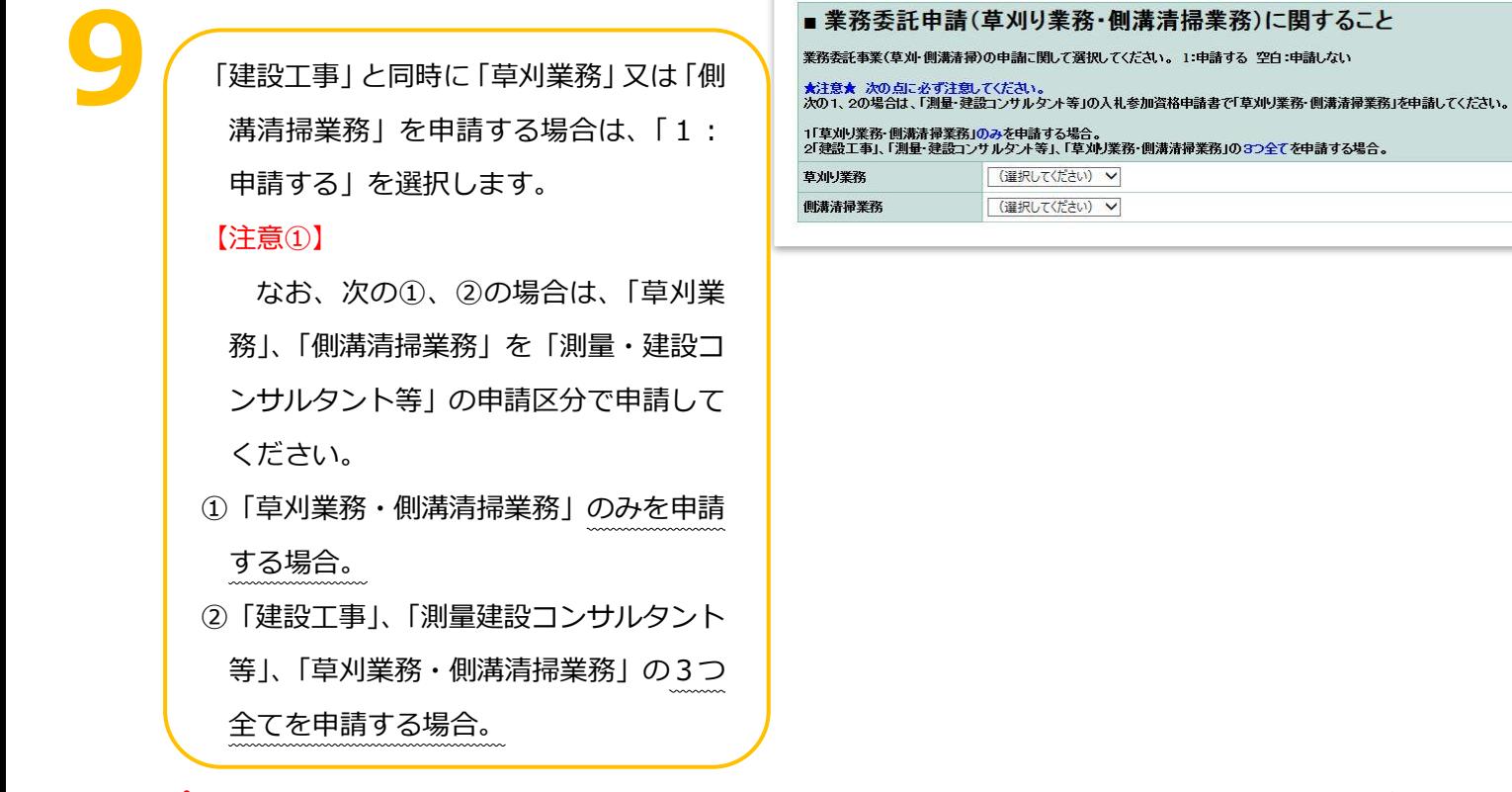

【関連項目】手引き(別冊)の「申請の区分により必要となる電子申請の種類」も参照してください。

【関連項目】草刈・側溝清掃業務は自治体によって申請方法が異なることがあります。 詳しくは手引き(別冊)の「草刈・側溝清掃業務の申請に関して」を参照してください。

【社会保険等の加入有無に関すること】 社会保険等未加入業者は入札参加資格が 認められません。

**10**

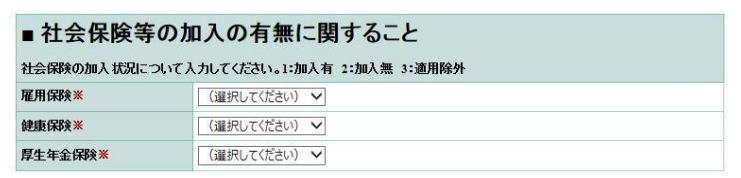

【県外業者の県内営業所に関すること】

- ・この項目は県外業者のみ、入力する項目 です。
- ・**県内の事業者の場合は入力できません。**
- ・営業所等名称は、法人名の入力はしない でください。
	- 正:宇都宮営業所
- 誤:栃木県庁建設(株)宇都宮営業所
- ・県外業者で栃木県に複数の営業所がある

場合は、一箇所の入力で結構です。

・所在地はハイフンを用い入力をします。

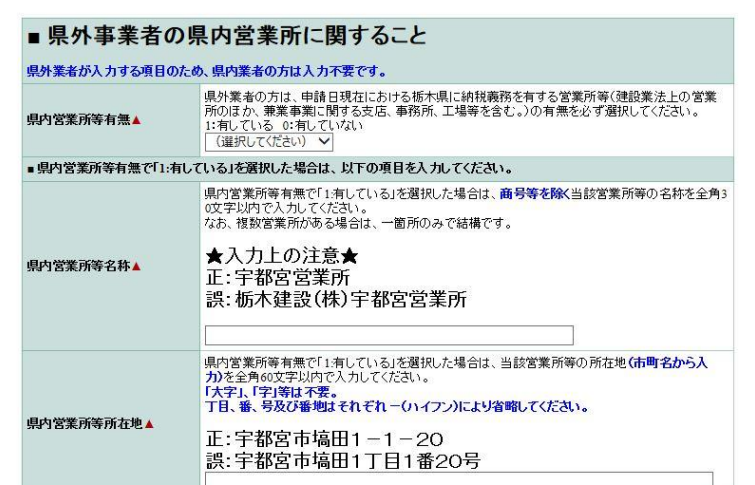

#### 【受任者の有無】

県外業者は入力必須です。

#### 【注意】

**12**

この項目は県の入札参加資格のみ適用される受 任者の項目です。**市町へ申請する場合、別途委任状 の提出が必要になります。(委任が生じる場合のみ)**

また、県と異なる受任者を市町の申請で設定する 場合や、県には受任者を置かないが、市町へは受任 者を置くなど様々なケースが考えられますので、詳 しくは、手引き(別冊)「地域区分と受任者の取り 扱いについて」と「市町別提出書類一覧」を確認し てください。

受任者の有無▲

県外業者の方は、栃木県発注建設工事の入札、契約締結第こついて、年間を通じて権限を委任する者の有無を必ず選択してください。 1:置いている 0:置いていない<br>また、「1:置いている」を選択した場合は、委任状の項目を必ず入力してください。<br>なお、本店以外の営業所長を受任者とする場合は、建設業法施行令第3条の規定による使用人<br>(政令第3条の使用人)であることが必要です。

「1置いている」を選択した場合は、次の委任状の項目も必ず入力してください。<br>| (選択してください) ∨|

・県外業者で、受任者を置いている場合は、全て 入力してください。

・**県内業者の方は入力できません。**

#### 【再掲・注意】

この項目は県の入札参加資格のみ適用される受 任者の項目です。**市町へ申請する場合、別途委任 状の提出が必要になります。(委任が生じる場合の**

#### **み)**

また、県と異なる受任者を市町の申請で設定す る場合や、県には受任者を置かないが、市町へは 受任者を置くなど様々なケースが考えられますの で、詳しくは、手引き(別冊)「地域区分と受任者 の取り扱いについて」と「市町別提出書類一覧」 を確認してください。

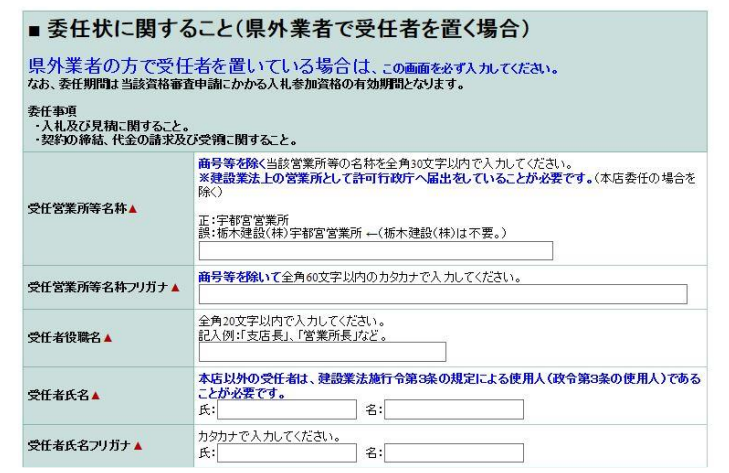

#### 【注意】

**14**

正:宇都宮営業所

町名番地は、大字等は入力せず、丁目や 番地はハイフンで省略して入力してくだ さい。  $E: 1-1-20$ 

誤:1丁目1番20号

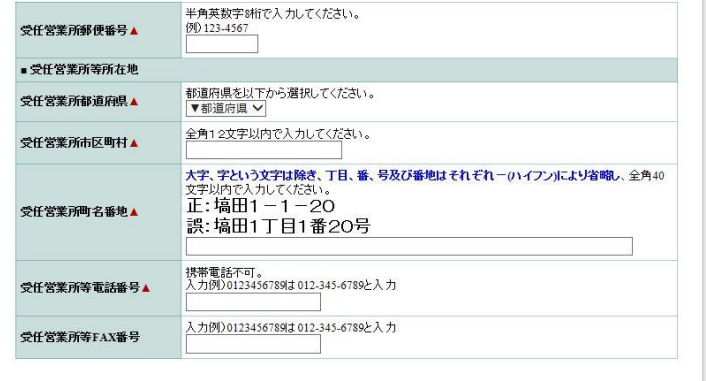

#### 【注意】

【障害者雇用】

入力必須項目です。

障害者の雇用状況報告書の提出義務が ある業者の場合、障害者雇用状況報告書に おいて、「身体障害者、知的障害者、又は 精神障害者の不足数」が「0人」であるこ とが条件となります。

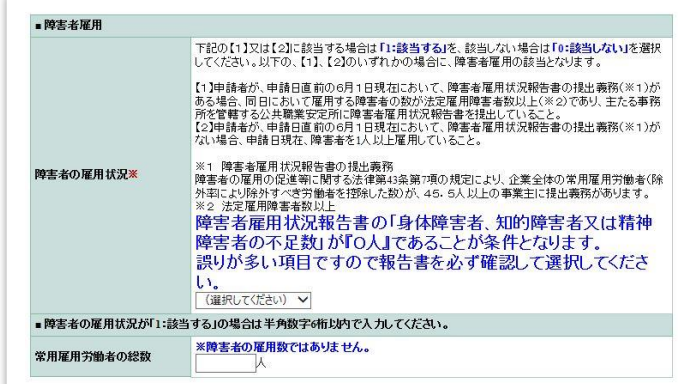

## **16**

各項目をご覧頂き、選択してください。

**該当していなくても、入力が必須となりま**

#### **す。**

なお、該当する場合は、認定書や届出書な どの書類を提出する必要があります。

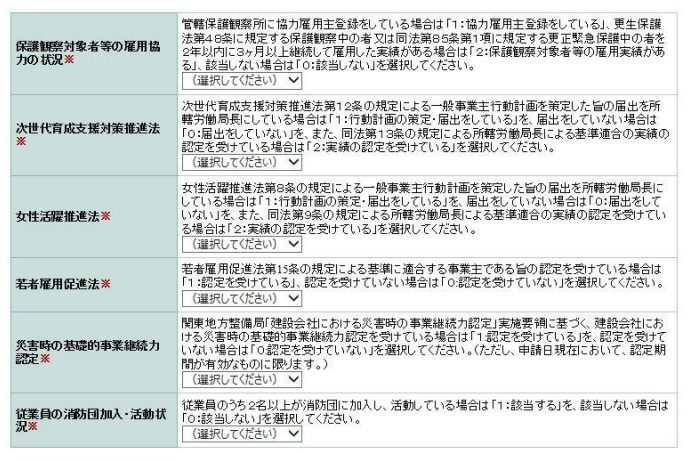

【申請先自治体情報に関すること】 申請する市町を選択してください。 県への申請は必須になりますので、予めチ ェックが入っています。

例:栃木県のほか、足利市、小山市に入札参 加資格を申請する場合、 ☑栃木県

☑足利市

☑小山市

#### ■ 申請先自治体情報に関すること

栃木県では、申請者の方々の負担軽減のため、次に記載がある市町と共同で入札参加資格の申請を受付ています。次に記載の<br>市町のみ、共同受付を実施しておりますので、参加資格を希望する自治体を選択してください。 なお、県への申請は必須となりますので、予め選択された状態となっております。

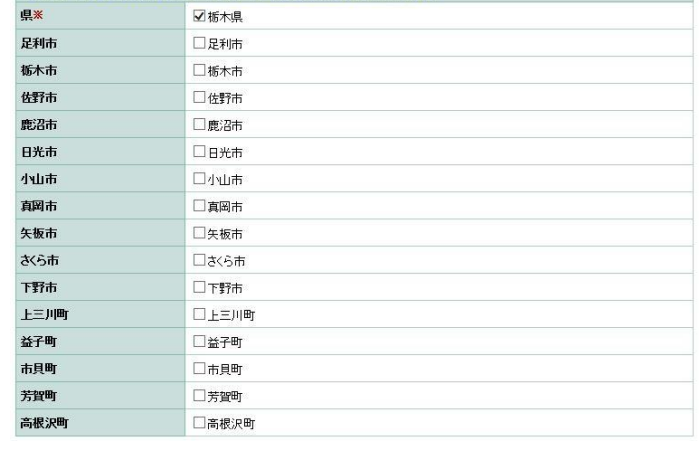

**18**

【申請担当者に関すること】 代表取締役や個人事業主本人が申請担当 者になる場合でも、必ず入力してください。 この場合、所属名は「代表取締役」や「代 表」等と入力してください。 行政書士の情報は入力できません。

【代理行政書士に関すること】 この欄に入力した場合は、委任状(原本) の提出が必要になります。

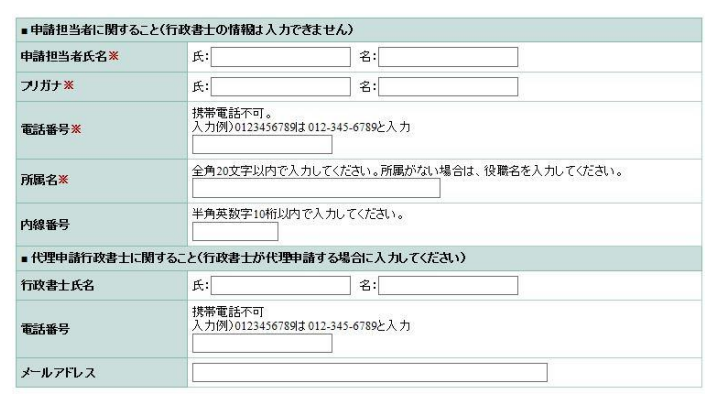

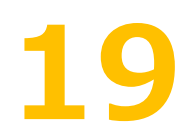

各種項目の入力が完了後、画面を一番下までスクロールし「確認へ進む」をクリックしま す。

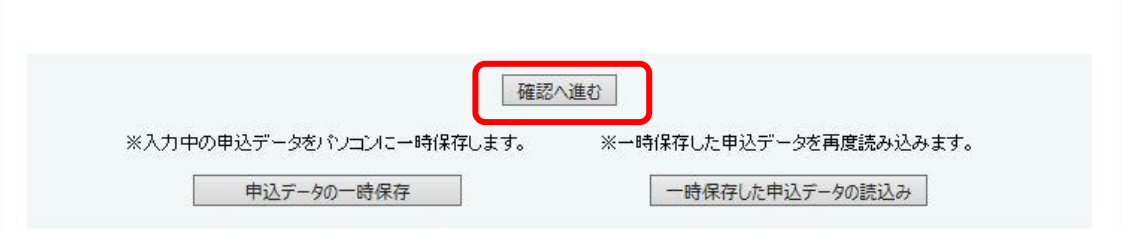

![](_page_22_Picture_3.jpeg)

入力エラーがある場合は、次に進むことができません。 エラー箇所が「黄色」で着色されますので、エラーが表示されなくなるまで修正をお願い します。エラー修正後は、再度「確認へ進む」をクリックし、申請を進めてください。 **※エラー箇所を黄色で表示するためには、アクセシビリティ対応ページへの切り替えが必要とな りますので、詳細は 12 ページをご確認ください。**

![](_page_22_Picture_41.jpeg)

申込み確認画面が表示されますので、一番下 まで内容を確認します。

![](_page_23_Picture_67.jpeg)

入力内容に問題がなければ、「申し込む」をクリ ックします。入力を修正したい場合は「入力へ 戻る」をクリックし、再度入力をします。 **22**

![](_page_23_Picture_68.jpeg)

![](_page_23_Picture_69.jpeg)

この画面で申込みは完了です。 提出書類となる申請書を印刷します。

「PDFファイルを出力する」をクリックし、 申請書を表示させます。

![](_page_23_Picture_70.jpeg)

その後、PDFをプリンターで印刷し、電子 申請は完了となります。

なお、電子申請を完了しても、**申請書類一式を郵送し、受付が完了しないと申請は完了 しません**のでご注意ください。

手続き申込

#### 申請した内容を確認したい・修正したい場合について

すでに申請した内容の確認をしたい、または申し込み内容に誤りがあった等により修正 したい場合は次の手順により確認・修正が可能です。

- (1) 電子申請システムのトップを表示させます。**(ログインを済ませてない方はログイン をしてください。)**
- (2) 「申込内容照会」をクリックし ます。
- (3) 申し込んだ手続が表示されま す。(過去に申し込んだ手続等 も表示されます。) 「詳細」をクリックします。

![](_page_24_Picture_95.jpeg)

![](_page_24_Picture_96.jpeg)

(4) 申し込み内容が表示されます ので、こちらで内容を確認して ください。

> また、内容を修正したい場合に は、画面下までスクロールし、 「修正する」をクリックし内容 を 修 正 し て く だ さ い 。

![](_page_24_Picture_97.jpeg)

※**申請内容の修正を行った場合は、必ず修正後の内容が反映された PDF ファイル を県あて郵送してください。**

### PDFファイル(申請書)の印刷を忘れた場合について

PDFを印刷し忘れた場合は、次の手順により再出力が可能です。

- (1) 電子申請システムのトップを表示させます。**(ログインを済ませてない方はログイン をしてください。)**
- (2) 「申込内容照会」をクリックし ます。

![](_page_25_Picture_73.jpeg)

(3) 申し込んだ手続が表示されます。 (過去に申し込んだ手続等も表 示されます。) 「詳細」をクリックします。

![](_page_25_Picture_74.jpeg)

(4) 下までスクロールし、PDF 出 力ボタンをクリックする。 その後、申請書が出力されます ので、印刷してください。

![](_page_25_Picture_75.jpeg)

PDFファイルを出力する

### 行政書士による代理申請について

栃木県では全ての申請を電子申請で行っており、行政書士が代理申請する場合は次の手順 に従って手続をしてください。

## **Step1** 行政書士名義での利用者登録

代理人の名義で「栃木県電子申請システム」の利用者登録をしIDとパスワードを取得し ます。

【注意】

- ① 行政書士一人につき一つの利用者登録です。複数の委任者をもつ方であっても一つの利 用者IDから申請を行ってください。
- **② 利用者登録時、利用者区分の「代理人」は選択しないでください。**
- ③ 利用者IDはメールアドレスとなります。
- ④ 行政書士のメールアドレスで登録してください。利用者名は代理行政書士名で登録して ください。

![](_page_26_Picture_70.jpeg)

![](_page_27_Picture_0.jpeg)

## **Step2** 申請者ごとに電子申請を行う

(1)電子申請上の「代理行政書士に関すること」に行政書士の情報を入力してください。

![](_page_27_Picture_95.jpeg)

(2)委任状の送付について 送付書類に委任状(原本)を同封して送付してください。 書類の綴り方等は手引き(別冊)を参照してください。

#### 各種お問い合わせ先について

☑電子申請システムの利用者登録やシステムの操作、設定等について

- ・マロニエヘルプデスク 0120-464-119
- ・栃木県土整備部監理課建設業担当 028-623-2390